## **WPN:** Creating Work Orders

## **Step 1: Open the Create Work Order View**

1. In the Map view, tap the Action button in the top left corner and tap Create Work Order to show a new Work Order view. The next available work order reference number will automatically be populated.

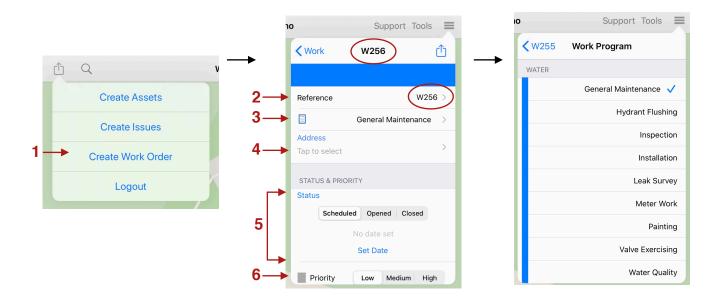

## **Step 2: Filling Out the Work Order**

- 2. If you would like to change the work order reference number, tap on the reference row and enter a new reference name or number.
- 3. Tap on the work order program row to select the appropriate work program.
- 4. Tap on the address row to enter an address for the work location.
- 5. Tap the status button for this work order: Scheduled Opened Closed; and then tap Set Date to set the date for the status.
- 6. Set the priority of the work order by tapping Low, Medium or High.

Rev. May 16, 2020

- 7. Tap on the Manager and People rows to select the utility users that are involved with this work order.
- 8. Under Associations you can include any of the following:
  - Assets such as hydrants, valves, etc.
  - Activities such as hydrant flushing, valve exercising, inspection, etc.
  - Issues such as suspected leak, water pressure, etc.
  - · LNC deployments and recordings
- 9. In the Logistics area enter the cost, hours, and materials of the work.
- 10. Under Summary enter a short description of the work to be done via this work order.
- 11. Field crews can tap on the Notes row to enter important notes related to carrying out this work order.
- 12. Tap on the Action button in the top right of the view to add photos to the work order, print a PDF work order or find the location of the work order on the map.

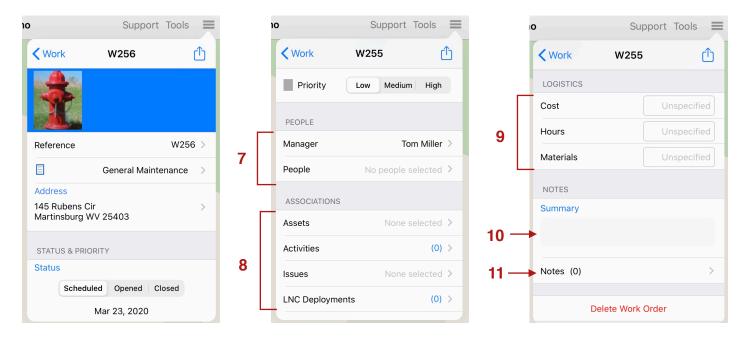

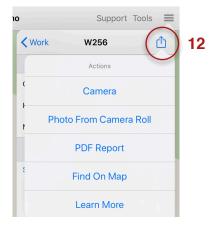

Rev. May 16, 2020 2